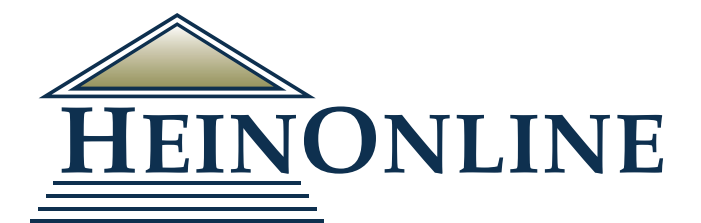

# **Getting Started in HeinOnline**

**Quick Reference Guide**

## Logging into HeinOnline

From the HeinOnline Homepage, click the Login button located in the upper right hand corner.

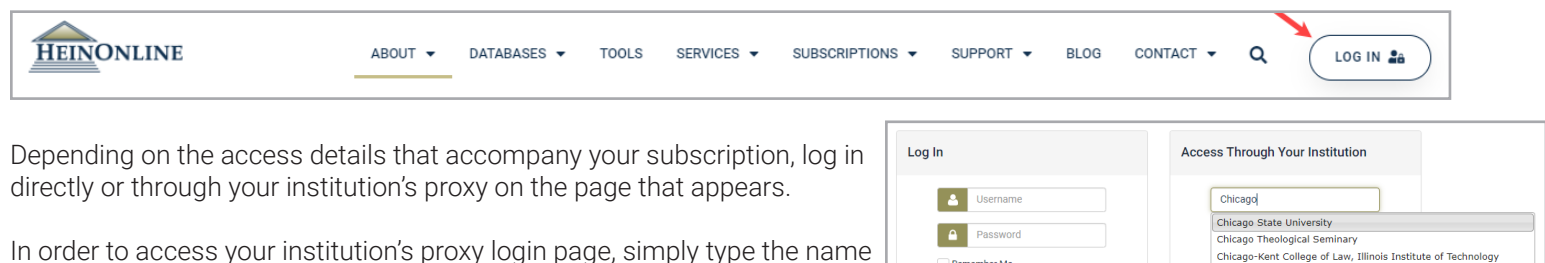

of the institution. You will see the institution names begin to autofill as you type. You may then select the institution and click login, which will direct you to the proxy login area for HeinOnline.

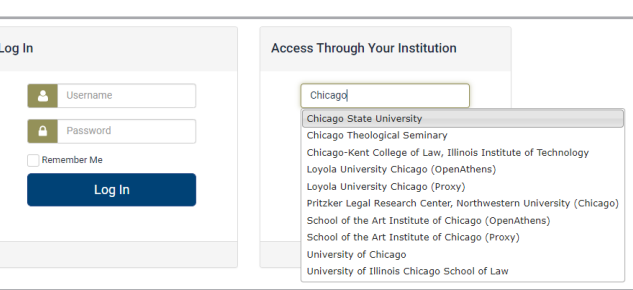

## Welcome Page

- 1. View subscribed databases by category or name
- 2. Search Box
- 3. The Search Help link will show a listing of all available HeinOnline search syntax
- 4. The more information link next to any database will provide a brief description of the database's content and the ability to download a full list of available titles.
- 5. In the top right corner, you will find easy access to the following:
	- » MyHein profile
	- » What's New
	- » Support Resources
	- » Social Media Links

## Search Box

From anywhere in HeinOnline, enter any query into the intuitive one-box search. A series of options will appear in a drop-down allowing you to specify your search intent.

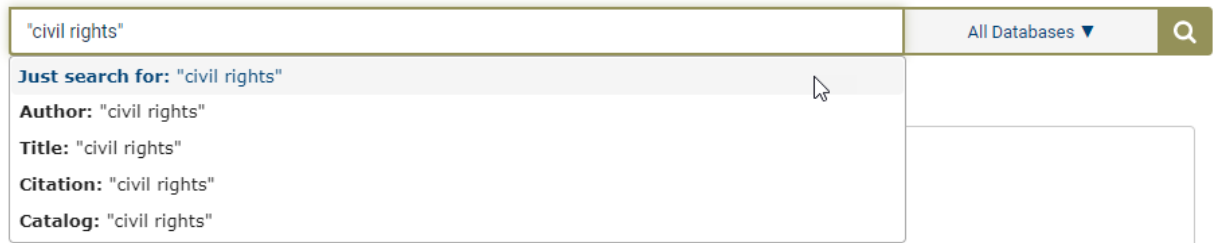

Just search for: Search the full text of documents for your keyword(s). Users can also use this option to enter custom HeinOnline syntax—i.e. author: (Fitzgerald)—if desired.

Citation: Allows uesers to search for a document or case citation.

Catalog: Search across the entire HeinOnline catalog record.

Author: Allows users to search for a section author name.

Title: Allows users to search section titles across HeinOnline documents.

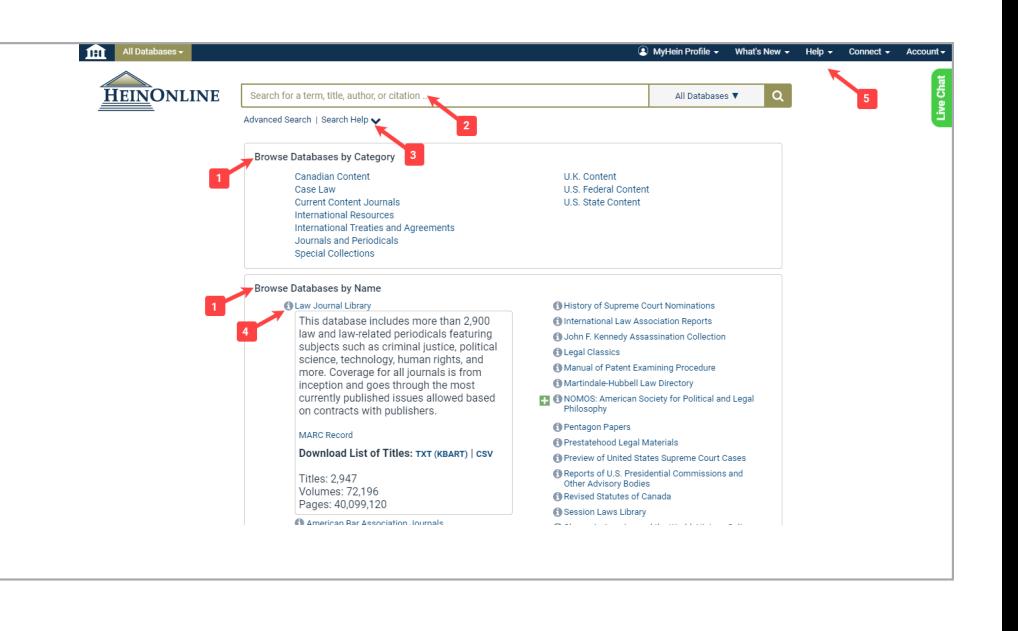

#### Advanced Search Options

From the HeinOnline Welcome Page, the Advanced Search page provides 3 options:

Search HeinOnline: Search the full text and metadata of all subscribed HeinOnline databases.

Search the Catalog: Search across all available HeinOnline content, including MARC 21 records, using this option. The catalog searches at the publication or title level and matching results will display subscribed and non-subscribed databases.

Citation Navigator: Easily pull up a document or case citation. With HeinOnline's integration with Fastcase, users can also use the Fastcase tool to lookup a specific case.

For a list of citations by title, select the Citation Format Guide found on the Advanced Search page. Citation formats in HeinOnline are derived from the *Bluebook, Prince's Bieber Dictionary of Legal Abbreviations,* and the *Cardiff Index to Legal Abbreviations.* 

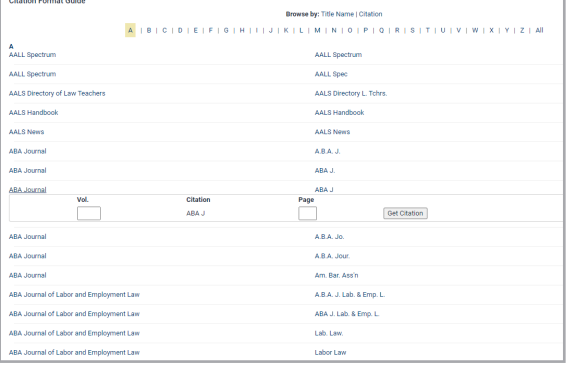

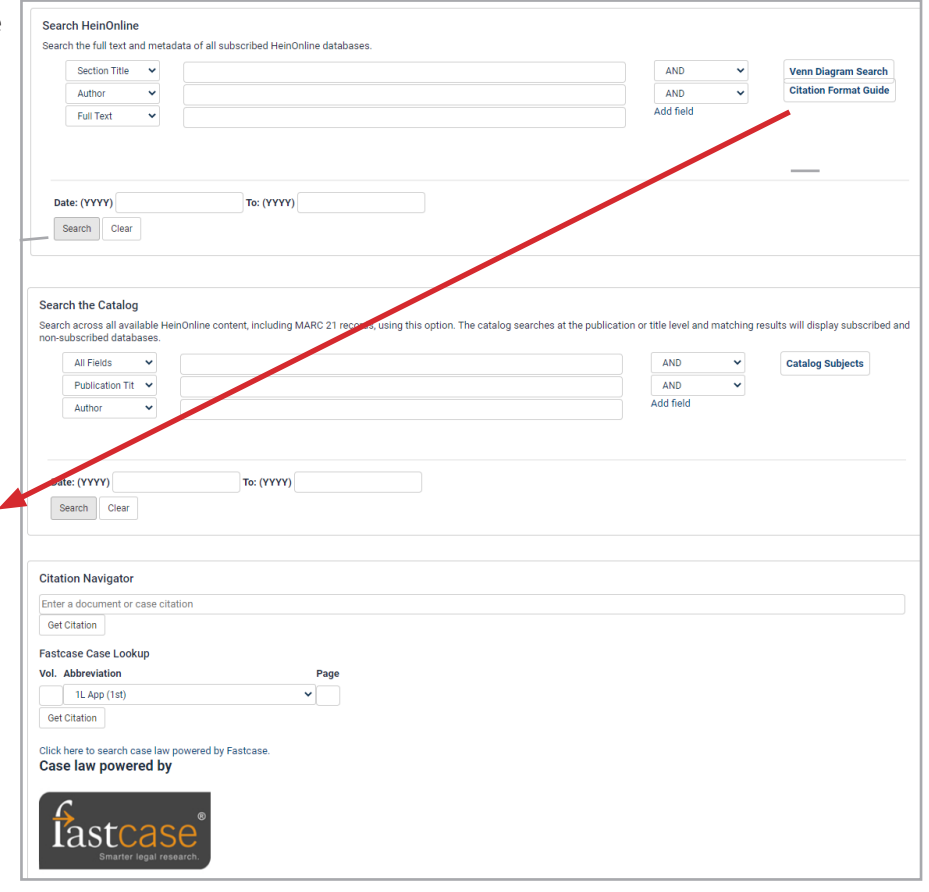

## Viewing and Refining Results

- 1. Matching text pages will be boldfaced
- 2. Sort results by:
	- » Relevance
	- » Number of times cited
	- » Volume date
	- » Document title
	- » Most cited author
	- » And more
- 3. Use icons next to the sort by bar to
	- » Modify a search
	- » Search within results
	- » Print a page of results
	- » Expand all matching text pages
	- » Toggle infite scoll on/off
- 4. Available options, such as MyHein and PDF/Download, are available to the right of the search results, along with cited by and accessed information.
- 5. Facets to narrow search results are available on the left side of the screen. *\*Note: The filter options that are available may be different, depending on the type of content targeted by the search.*

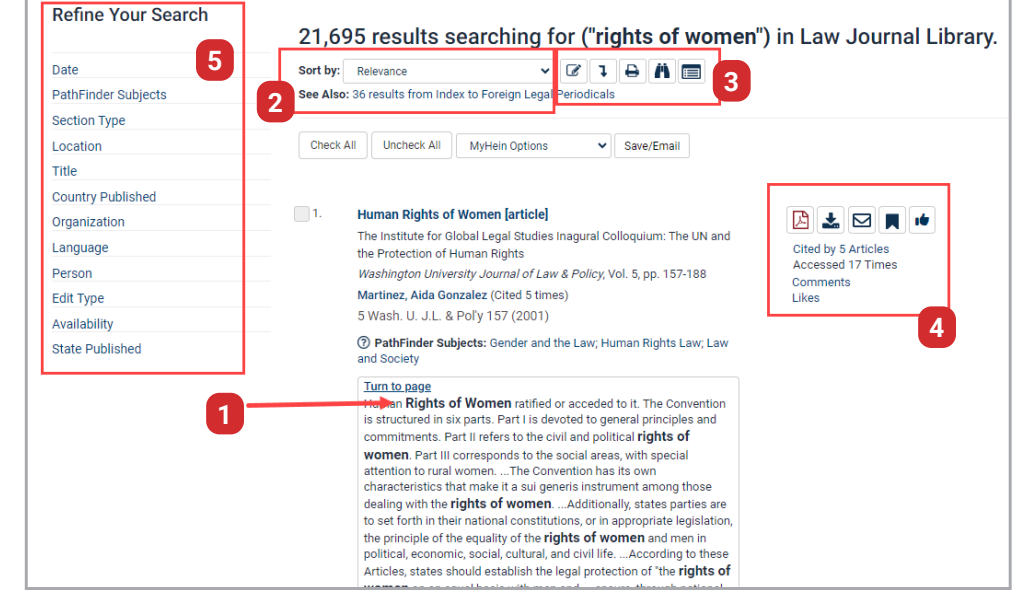

# Getting Started in HeinOnline | **Quick Reference Guide**

#### Case Law

Through a partnership with Fastcase, HeinOnline offers the ability to access U.S. state and federal case law via inline hyperlinks or by entering a case citation from HeinOnline interface.

Like HeinOnline's "Citations on a Page" feature, case citations referenced in the text of any document in HeinOnline will link to the case in Fastcase. Links will be highlighted in blue, and clicking on the link will pull in the full text from Fastcase.

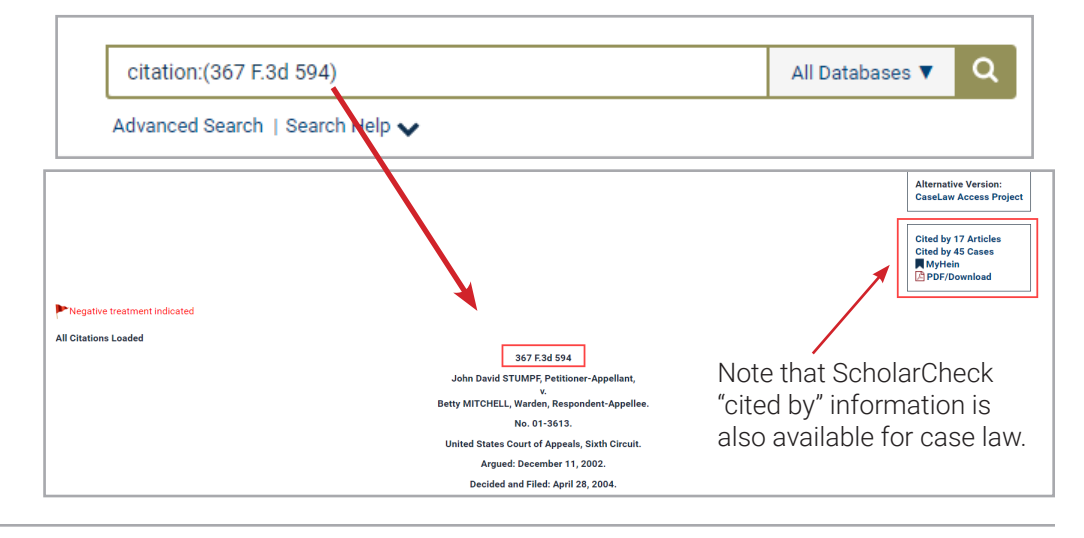

## Document Page View

- 1. Table of contents
- 2. Image toolbar
	- » Search within document
	- » Print/download
	- » Email a PDF link
	- » And more
- 3. Access ScholarCheck metrics, Export citation formats, or comment on and like an article
- 4. Breadcrumb trail for easy navigation

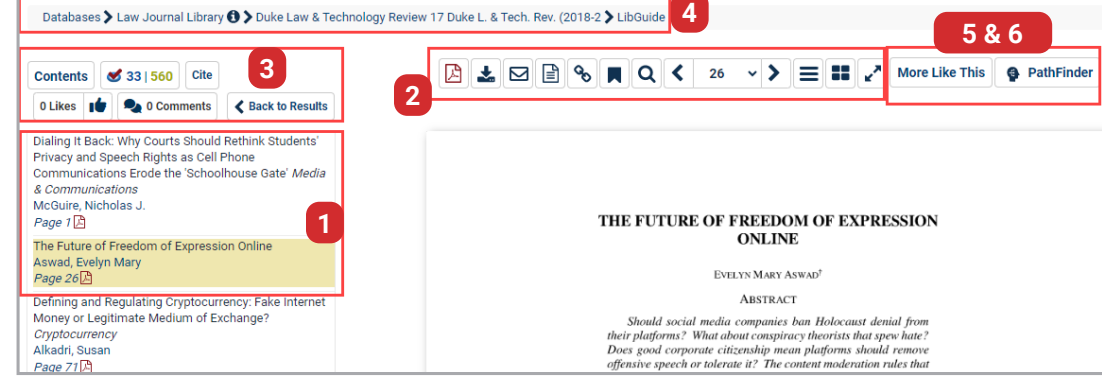

- 5. More Like This: locate "interesting words" in an article determined by an algorithm that analyzes the article's text
- 6. PathFinder: a suite of browse and search tools for subject-specific research, powered by a multi-level subject taxonomy

## Set Up a MyHein Personal Research Account

All users with access to HeinOnline can take advantage of MyHein.

- Bookmark documents and export articles
- Save search queries
- Set up electronic table of contents (eTOC) alerts
- Edit author profiles
- Manage SmartCILP notifications
- Favorite databases
- Manage author alerts
- Manage search history

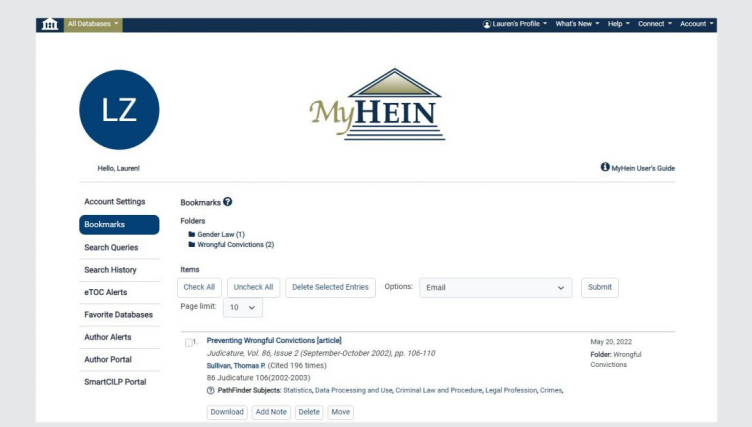

Access MyHein from the top right side of any page in HeinOnline, and check out the MyHein User's Guide for more details about how to utilize this multi-dimensional research tool.

For additional help resources check out our LibGuides at libguides.heinonline.org or visit our Knowledge Base at help.heinonline.org for training guides, tutorial videos and more!

# HeinOnline Support is Here for You!

Email holsupport@wshein.com, chat with us, or call us at (800) 277-6995 Monday through Friday, from 8:00 a.m. until 5:00 p.m. ET.